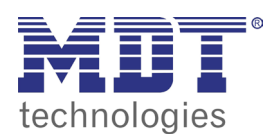

VisuControl touchpanel

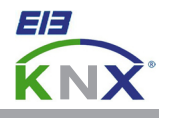

## 2.0 workspace software

Download this project from our homepage and open it with the VisuControl software: http://www.mdt.de/download/Leeres\_Projekt\_VC07.zip

The VisuControl software consists of five workspaces:

- **1 Object View:** Enumerates the used widgets with the corresponding IDs used in the page. **2 Project View:** Presents the project files. **3 Working Area:** Creation of the touchpanel display and configuration of the project data.
- **4 Properties:** Shows the properties of the selected widget .
- **5 Widget Gallery:** Contains a large libary of widgets, symbols and graphics. (Only available in VisuControl Pro software)

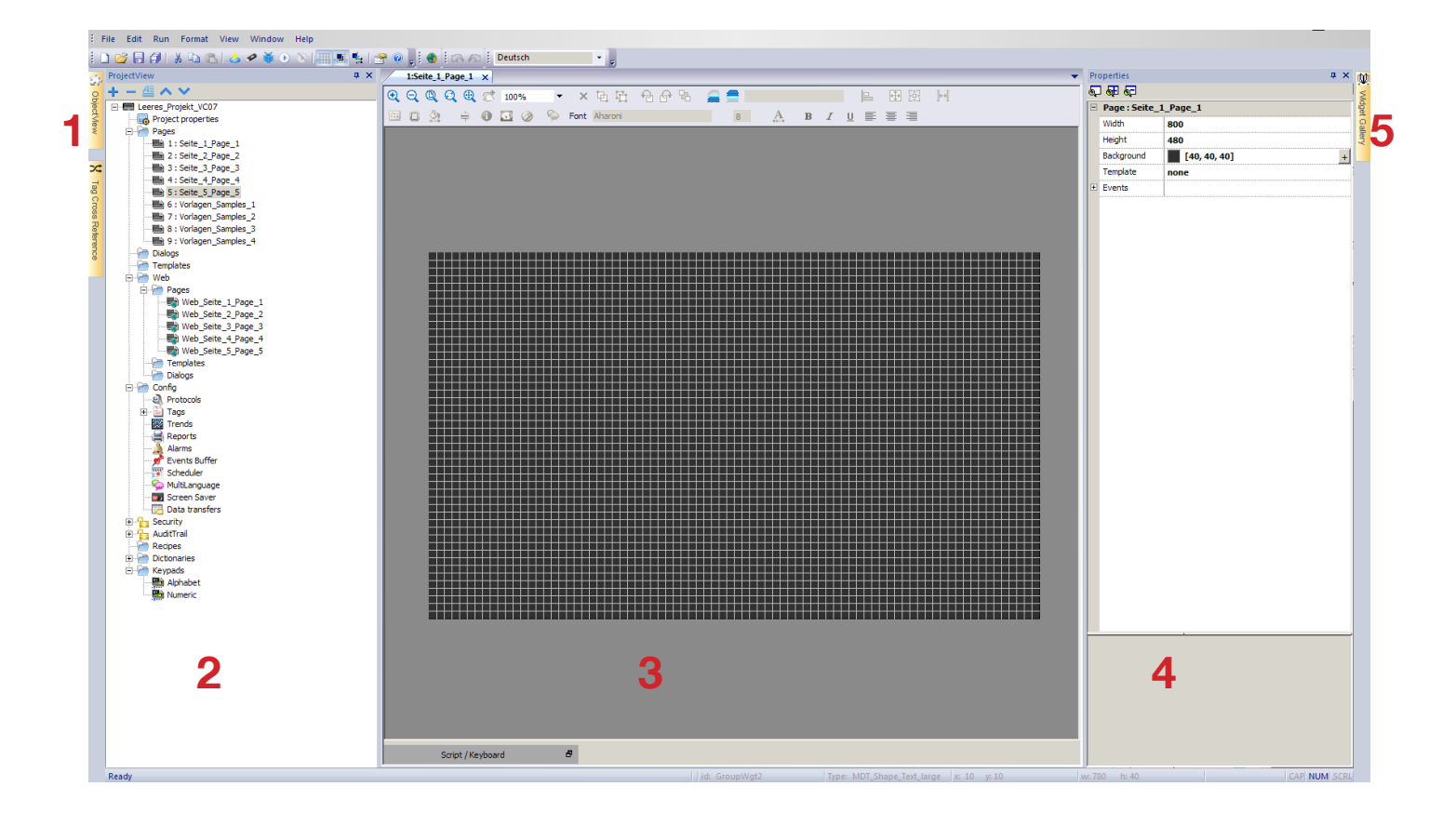

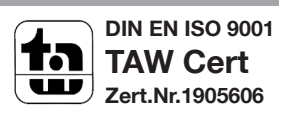

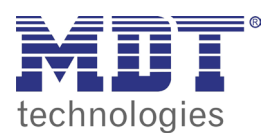

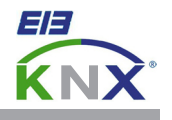

## 2.1 basic settings software

Open the menu **View** and set the flags at **Show Grid** and **Snap to Grid**. Now open the menu **View/Properties** and enter these values for **Major/Minor Lines**:

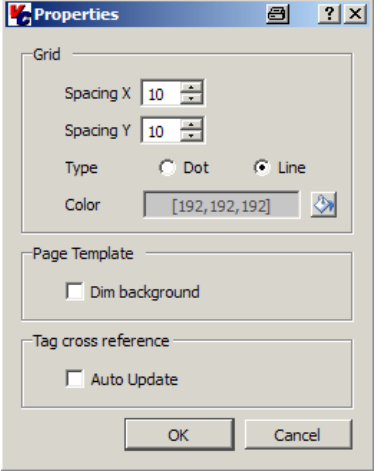

Resume your inputs by pressing the der **OK** button.

## 2.2 set the physical address

Open the menu **Config/Protocols** in the **Project View** and click inside the column **Configuration**. Now press the button with the tree dots and enter the physical addresse of the VisuControl touchpanels inside the box **Individual Address H/M/L**:

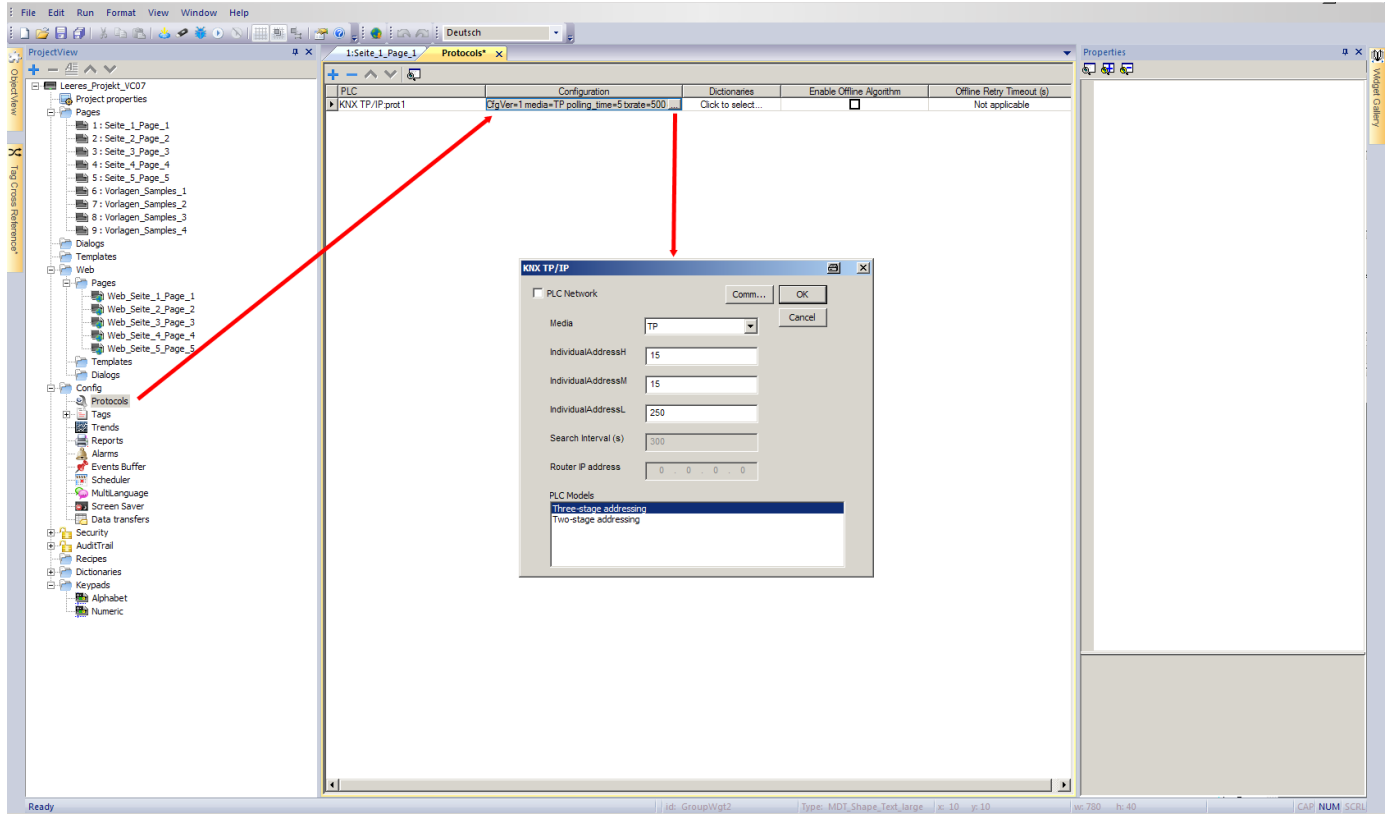

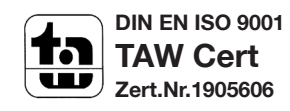

Tel.: +49-2263-880 • Fax: +49-2263-4588 • knx@mdt.de • www.mdt.de